Secretaria de Acessibilidade e Inclusão - SAI - PROAES – Sensibiliza UFF

## Guia estudantes PCD no EAD

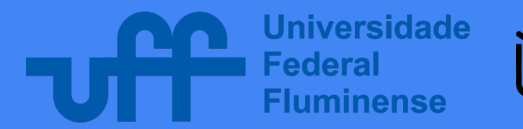

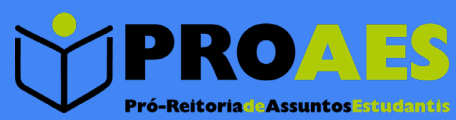

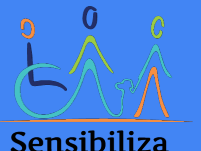

Secretaria de Acessibilidade e Inclusão - UFF

## Olá, estudante!

**Durante nosso período de EAD algumas adaptações foram necessárias para que os estudantes possam acompanhar os conteúdos e participar das aulas, como videoaulas, cronogramas com aulas síncronas e assíncronas.**

**Para muitos estudantes PCD ainda existem dificuldades de adaptação, por isso preparamos esse guia com recomendações e orientações para melhor aproveitamento das aulas.**

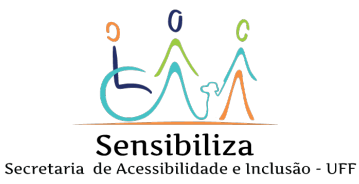

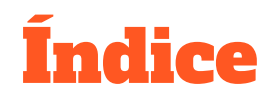

- **Deficiência auditiva e surdez**
- **Deficiência Visual**
- **Recomendações PCD Gerais**

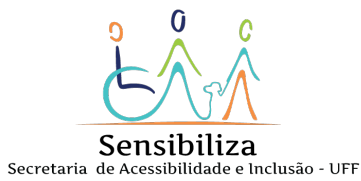

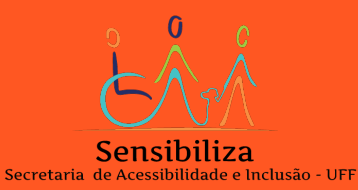

● **Todas as videoaulas estão sendo realizadas através da plataforma Google Meet. Essa plataforma é bastante acessível e oferece legendas em tempo real para os participantes. Aprenda a ativar:**

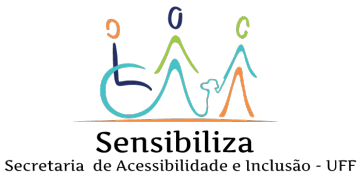

● **Legendas ativadas no Google Meet:** *Na parte inferior, clique em ativar ou desativar legendas.*

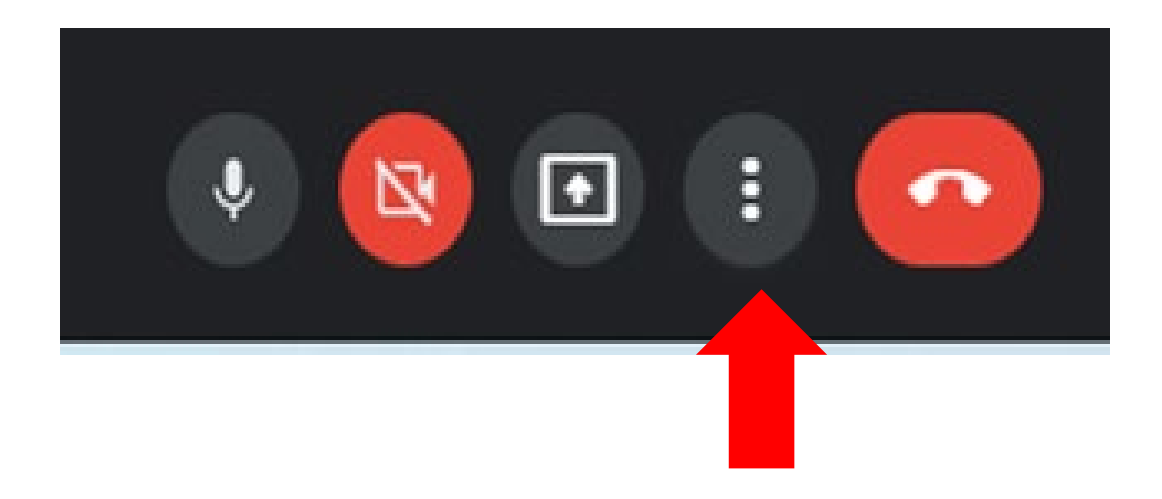

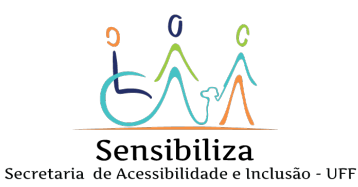

● **Legendas ativadas no Google Meet:** *Na parte inferior, clique em ativar ou desativar legendas.*

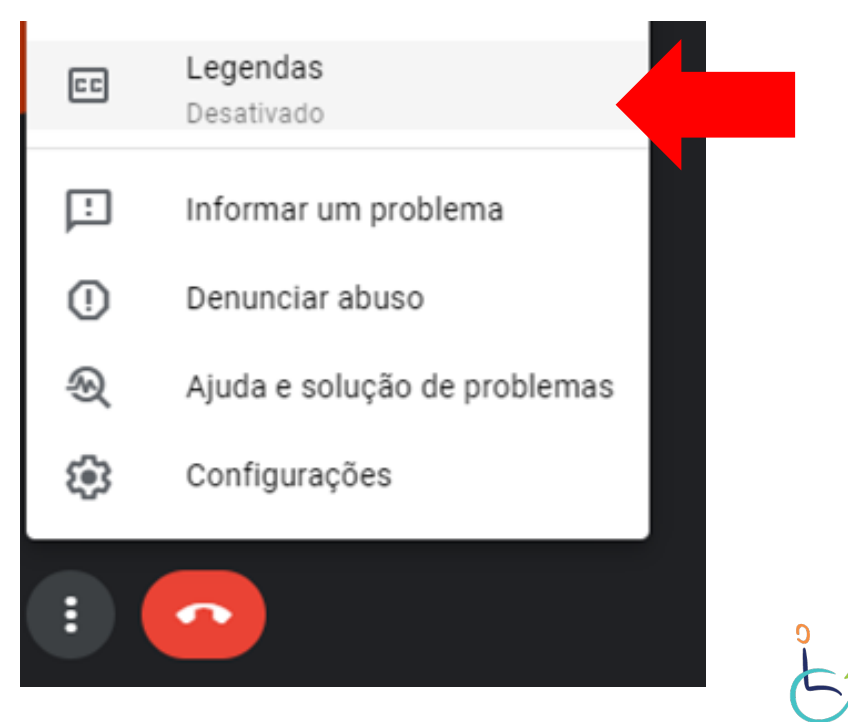

Sensibiliza Secretaria de Acessibilidade e Inclusão - UFF

**Legendas ativadas no Google Meet:** *Escolha a opção Português (Brasil).*

#### Legendas

Selecione o idioma que será falado nas suas reuniões. As legendas aparecerão no idioma escolhido em todas as reuniões neste dispositivo.

Nenhum idioma selecionado

Alemão

Espanhol (México)

Inglês

Português (Brasil)

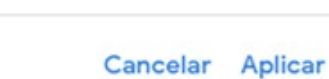

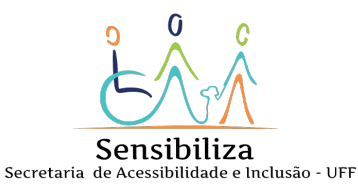

- **Caso faça uso de leitura labial, peça ao professor que abra a câmera e ofereça uma boa iluminação.**
- **Se possível, busque um tradutor/intérprete de Libras.**  *[Clique aqui para solicitar intérprete de Libras.](https://form.jotformz.com/90705825700656) A solicitação deve ser feita por um servidor.*
- **Para traduzir conteúdos selecionados no navegador(Google Chrome), pode instalar a extensão [VLibras](https://chrome.google.com/webstore/detail/vlibras/pgmmmoocgnompmjoogpnkmdohpelkpne?hl=pt-BR).**

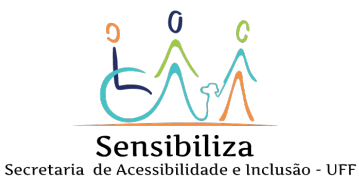

- **Em caso de documentários/filmes, informe ao professor para que verifique a possibilidade do conteúdo com legendas ou janela de Libras.**
- **Em caso de dificuldade com o material oferecido, peça ao professor um material de apoio mais acessível.**

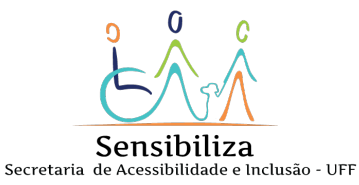

## Deficiência Visual

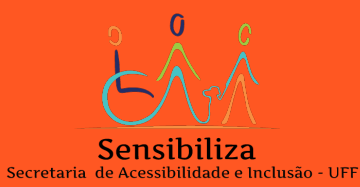

#### Deficiência Visual

Peça ao professor :

- **Descrição de imagens e identificação dos estudantes ao falar.**
- **Que o conteúdo seja apresentado com bom contraste ao fundo e fonte em tamanho grande.**
- **Que a aula seja gravada ou permissão para gravá-la.**
- Para que envie as apresentações anteriormente.
- **Que envie textos sem rabiscos e preferivelmente em OCR (com reconhecimento óptico de caracteres).**

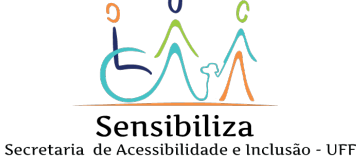

#### Deficiência Visual

- **Se possível, utilize dois aparelhos para assistir às aulas: 1 para a apresentação de slides e 1 para assistir a aula.**
- **Em caso de texto pdf que não seja OCR, busque um conversor ou solicite uma conversão pela BCG.**
- **Em caso de documentários/filmes, informe ao professor para que verifique a possibilidade do conteúdo com audiodescrição.**
- **Em caso de dificuldade com o material oferecido, peça ao professor um material de apoio mais acessível.**

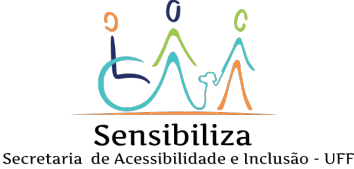

Windows:

● **Recurso Lupa no Windows 10.** 

*Basta digitar "lupa" no menu iniciar, e você terá o recurso aparecendo nos resultados para que você possa abrir e utilizar as funcionalidades disponíveis no software. É possível também fazer uso do zoom com os comandos CTRL + para aumentar e CTRL – para diminuir. Com CTRL i, se altera a cor da lupa.*

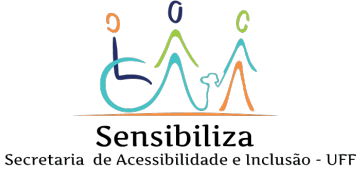

#### Android:

- **Há a opção de melhoria de visibilidade, que ajuda em situações diversas para baixa visão.**
- **É possível aumentar o tamanho da fonte, o tamanho do teclado, formas de botão (exibe os botões com cores para destacá-los), inversão de cores, remoção de animações, e correção de cores.**

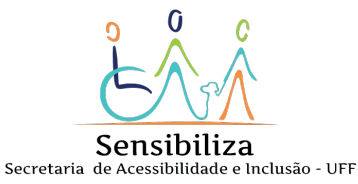

#### Android:

- **Temos também as funcionalidades de tamanho e zoom, que possibilitam aumentos substanciais dos conteúdos exibidos em tela, contando com recursos como janela de ampliação, tamanho e estilo da fonte, ponteiro mouse/touchpad e zoom da tela.**
- **Os recursos estão disponíveis em configurações > acessibilidade > melhorias de visibilidade.**

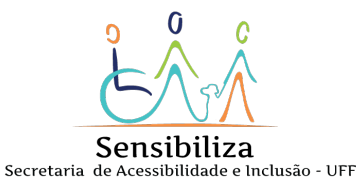

iOS:

- **Zoom, que quando habilitado ao tocar duas vezes com três dedos em tela é ativado;**
- **Lupa, que quando habilitado aumenta rapidamente o que está ao redor;**

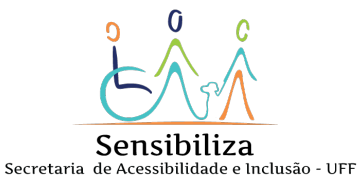

iOS:

● **Tela e tamanho do texto, que permite deixar: textos em negrito; texto maior; figuras nos botões; símbolos nos seletores; reduzir a transparência; aumentar o contraste; inversão de cores; filtro de cores; reduzir ponto em branco e controlar o brilho**

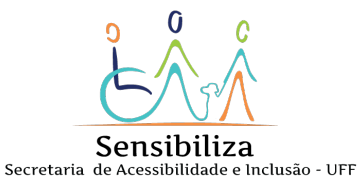

#### Android:

- **Aluno com cegueira total, deve fazer uso no android do leitor de telas talkback, que é possível ser ativado nas configurações do seu aparelho no seguinte caminho:**
- ➢ **Configurações;**
- ➢ **Acessibilidade;**
- ➢ **Talkback**

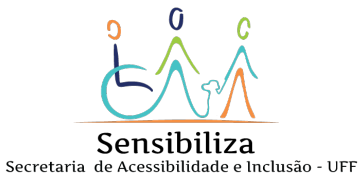

#### Android:

- **É possível utilizar um tutorial exploratório, onde se pode aprender os gestos para utilizar o recurso.**
- **Caso seu aparelho não tenha vindo com o talkback instalado, é preciso instalar o pacote de acessibilidade do android, que você encontra na Play Store**

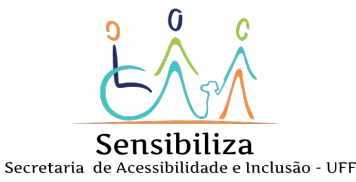

#### Android:

● **Para leitura de textos por voz, pode utilizar o aplicativo [@Voice](https://play.google.com/store/apps/details?id=com.hyperionics.avar&hl=pt_BR&gl=US).**

#### Windows:

- **Utilize um leitor de tela: [NVDA](https://www.nvaccess.org/)**
- **Para leitura de textos por voz, pode utilizar o software [Balabolka](http://www.cross-plus-a.com/br/balabolka.htm) ou ou a extensão para [Google Chrome Read Aloud.](https://chrome.google.com/webstore/detail/read-aloud-a-text-to-spee/hdhinadidafjejdhmfkjgnolgimiaplp)**

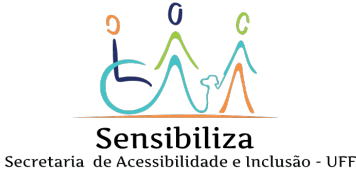

#### iOS:

- **Para encontrar os recursos de acessibilidade no iOS, vá em ajustes, depois clique em acessibilidade e será possível dispor de vários recursos.**
- **Para ativar o voiceover (leitor de telas nativo do iOS), basta apertar três vezes o botão lateral do aparelho.**

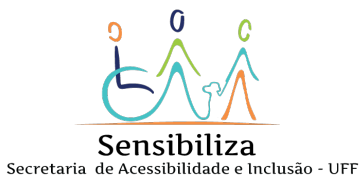

## Recomendações Gerais

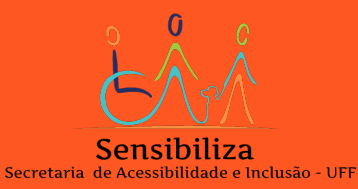

## Recomendações Gerais

- **Informe ao professor sobre sua deficiência.**
- **Informe em caso de necessidade de tempo extra para entrega de trabalhos.**
- **Peça para que o contato pelo chat se mantenha disponível durante a aula.**
- **Informe o desejo de desligar a câmera ou microfone, se houver.**
- **Em caso de dificuldade de leitura, peça o conteúdo da aula previamente.**

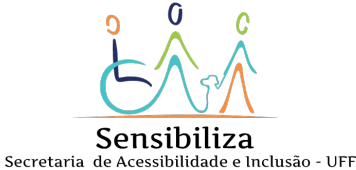

## Recomendações Gerais

- **Sites úteis gratuitos para:**
	- **Criação de trabalhos:** 
		- **[Google Docs](https://www.google.com/intl/pt-BR/docs/about/)**
		- **[Google Presentation](https://www.google.com/intl/pt-BR/slides/about/)**
	- **Leitura e edição de PDF:**

■ **[Sedja](https://www.sejda.com/pt/)**

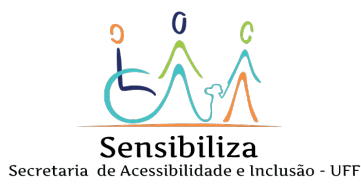

Desenvolvido por Ana Carolina Esteves, bolsista com foco em comunicação social e Diego Conceição, bolsista com foco em Acessibilidade.

# Bom estudo.

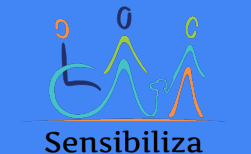

Secretaria de Acessibilidade e Inclusão - UFF